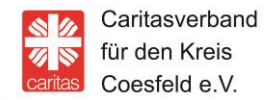

**Caritasverband für den Kreis Coesfeld e.V.**  Osterwicker Straße 12 48653 Coesfeld

info@caritas-coesfeld.de www.caritas-coesfeld.de

21. April 2020

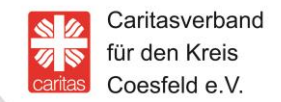

1. Go to your app store bzw. Google Play.

2. Search "Wire" in the search box.

3. Install the app.

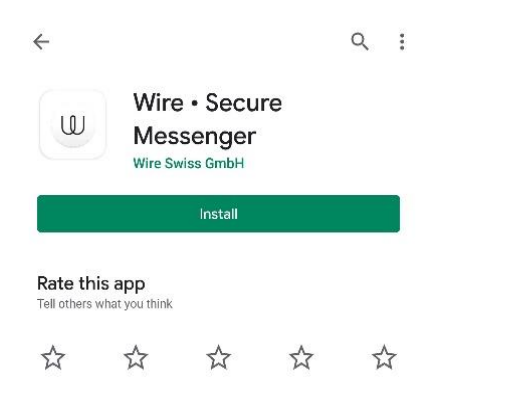

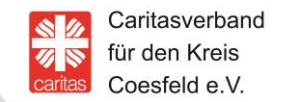

- 4. After installing click "open".
- 5. Then Click "create an account".

6. Please select "Personal" – that private account is free of cost.

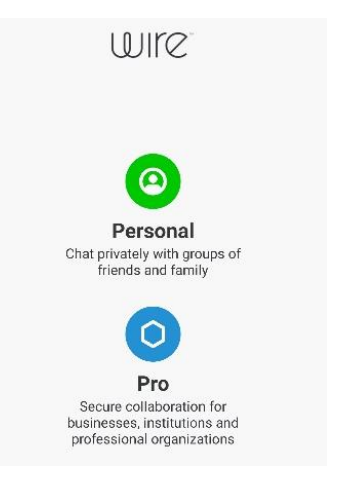

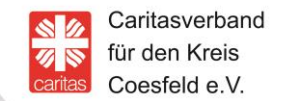

#### 7. Create an account:

Select: Name, E-Mail and password OR phone  $\rightarrow$  follow the instructions.

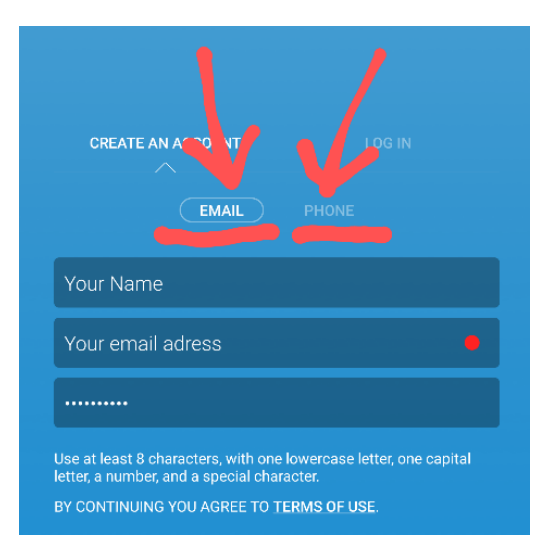

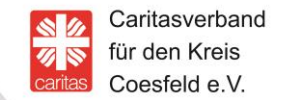

8. Please agree to the conditions.

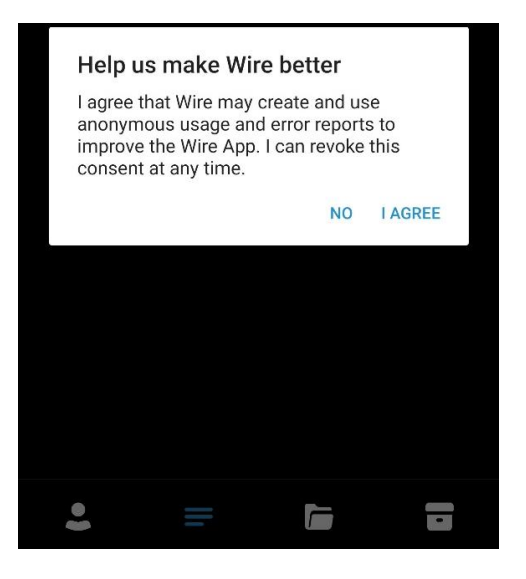

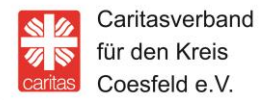

9. Please allow messages and you will get an information about new messages and video calls.

10. When you have registered via Email, you will receive an Email with the invitation to acknowledge it. When you have registered via phone number, you will receive a SMS with a code to acknowledge.

11. Profile picture – In the settings you can insert a picture of yours.

12. You can change your username afterwards in the settings if you want that. You also can use Wire anonym when you would like to use a phantasy-username (for example Anonymus).

13. You can start conversations now.

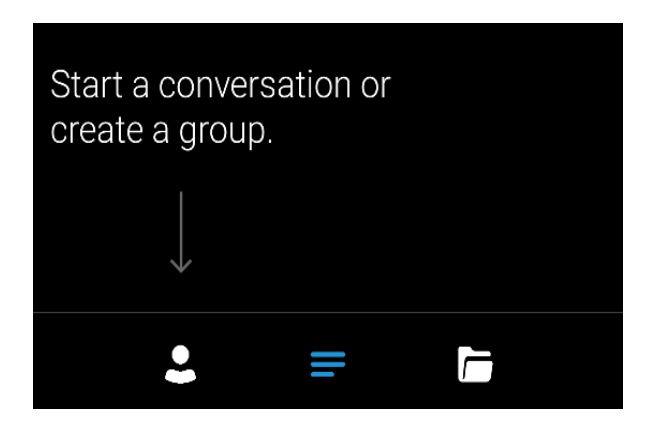

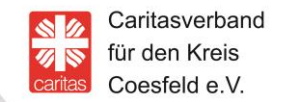

#### 14. Search and find your advisor:

Go to the serach box and enter "@name-of-your-advisor"

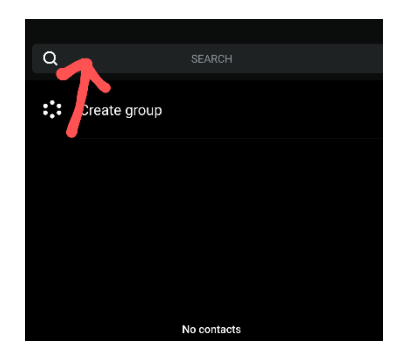

15. Send a contact request to your advisor.

 $+$  CONNECT

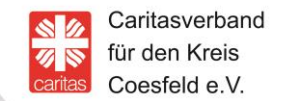

16. When your advisor accepted the request you are connected and write messages.

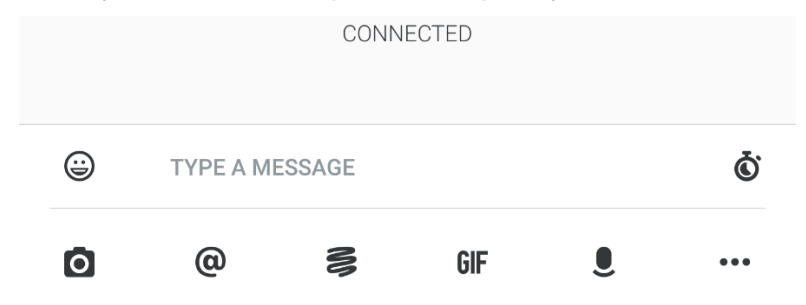

17. You will get more information about Wire here: **<https://wire.com/de/>**